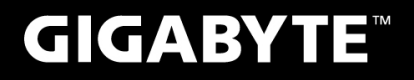

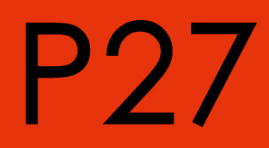

# **USER'S MANUAL**

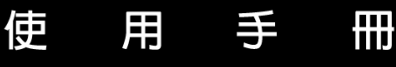

**Español**  $V<sub>2.1</sub>$ 

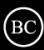

### **Felicitaciones por la compra de la GIGABYTE Notebooks.**

Esta Guía de Instalación Rápida le ofrece información para una instalación correcta de su equipo de GIGABYTE. Para mayor información, visita nuestra página en internet http://www.gigabyte.com Todas las especificaciones están sujetas a cambios, sin previo aviso del fabricante.

# **Usando GIGABYTE Notebook por primera vez**

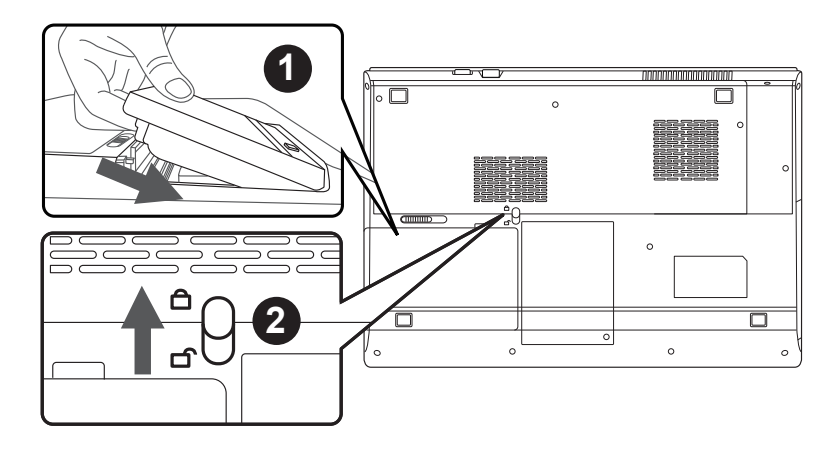

#### **Pasos de instalación de batería:**

- Colocar batería en compartimiento.
- Recuerde ubicar la clavija (2) en posición "Lock".

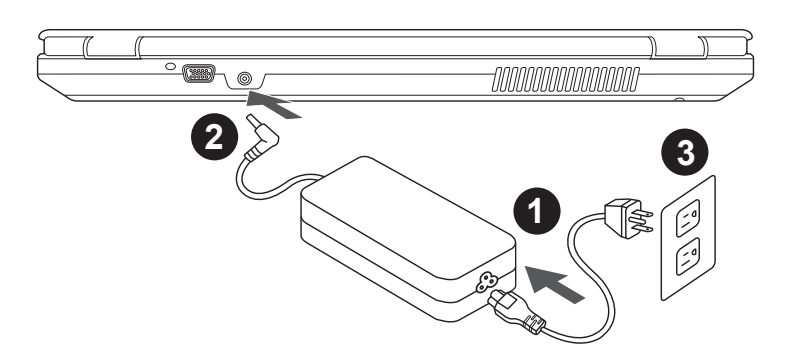

- Conecte el cable de alimentación al adaptador de CA.
- 2 Conecte el adaptador de ca al equipo.
- 3 Conecte el cable de alimentación a la toma de corriente.

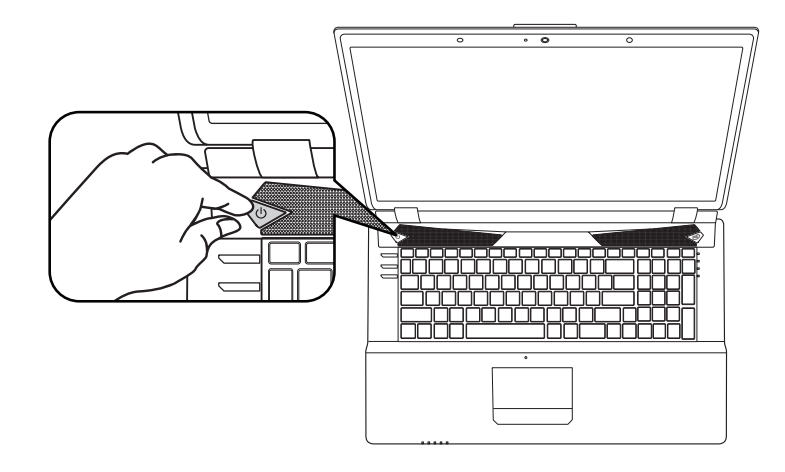

#### **Conexión de la alimentación :**

El indicador de encendido se ilumina cuando el equipo está prendido. Después de encender la P27, por vez primera, no lo apague hasta que el sistema operativo haya sido configurado.Tenga en cuenta que el volumen del audio no funcionará hasta que la instalación de Windows® se haya completado.

#### **Arrancar la P27 por primera vez :**

Dependiendo de la confguración, la pantalla de inicio de Microsoft Windows® será la primera pantalla que se pueden ver como inicia el equipo. Siga las instrucciones en pantalla e introduzca su información personal para completar la configuración del sistema operativo Window® .

## **Vista frontal y superior**

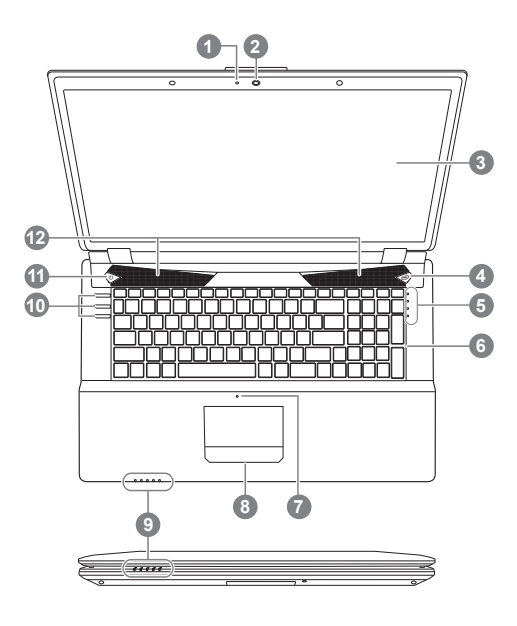

 Indicador de estado LED para Webcam webcam Pantalla botón de Turbo Boost Technology <sup>O</sup> 5 Indicadores LED <sup>@</sup> teclado Micrófono incorporado 8 Touchpad y Botones 9 Indicadores LED <sup>®</sup> 10 botón de Hotkey <sup>o</sup> 11 botón de encendido <sup>+</sup> Auriculares \* Consulte más información en la página 5

## **Vista Izquierda**

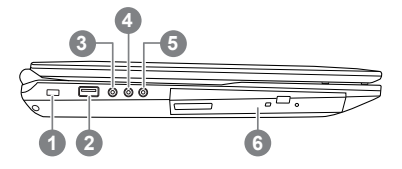

- Ranura de bloqueo de seguridad
- 2 Puerto USB 2.0
- S/PDIF-OUT
- Entrada de micrófono
- Salida de auriculares Jack
- Unidad de disco óptico

### **Vista derecha**

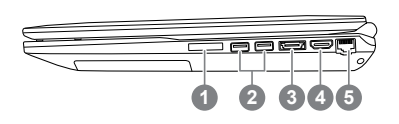

1 Multi-en-1 lector de tarjetas 2 Puerto USB 3.0 x 2 Combinado eSATA / USB 3.0 Port Puerto de salida HDMI

Puerto Ethernt

## **Vista inferior**

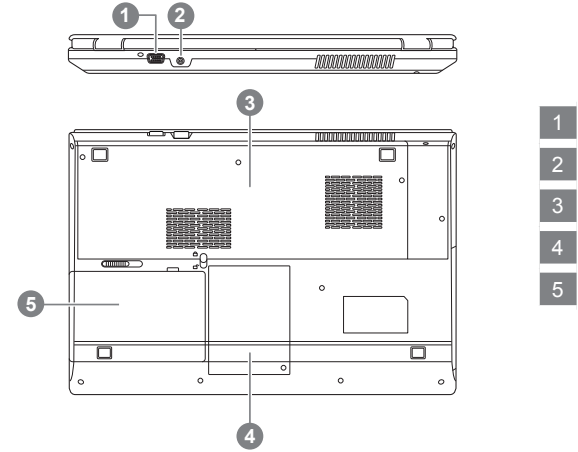

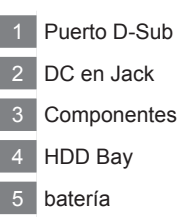

# **Tecla de Hot Key e indicadores LED**

Los indicadores LED del equipo muestran información útil sobre el estado actual del equipo.

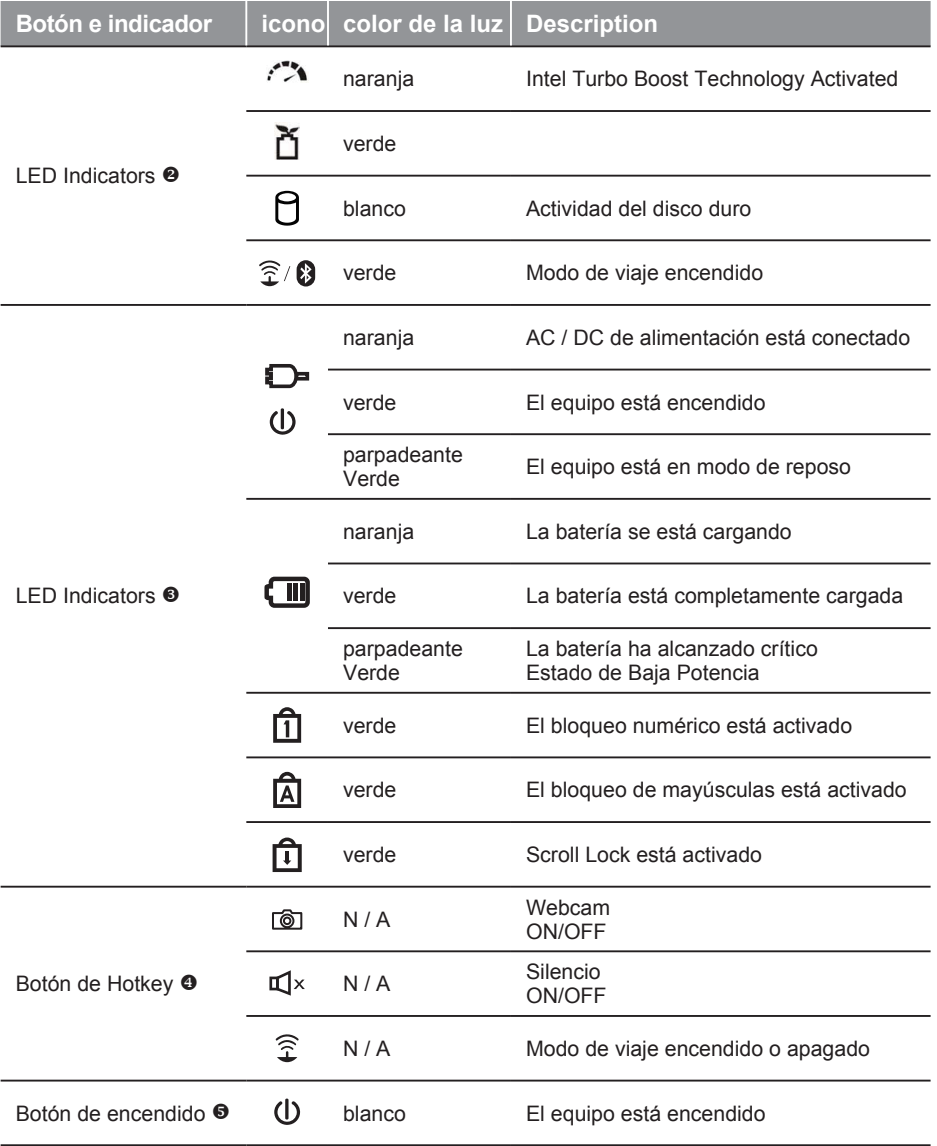

El ordenador utiliza teclas de acceso rápido o combinaciones de teclas para acceder a la mayoría de los controles de la computadora como el brillo de la pantalla o el volumen. Para activar teclas de acceso directo, pulse y mantenga pulsada la tecla Fn antes de pulsar la tecla de la combinación de teclas rápidas.

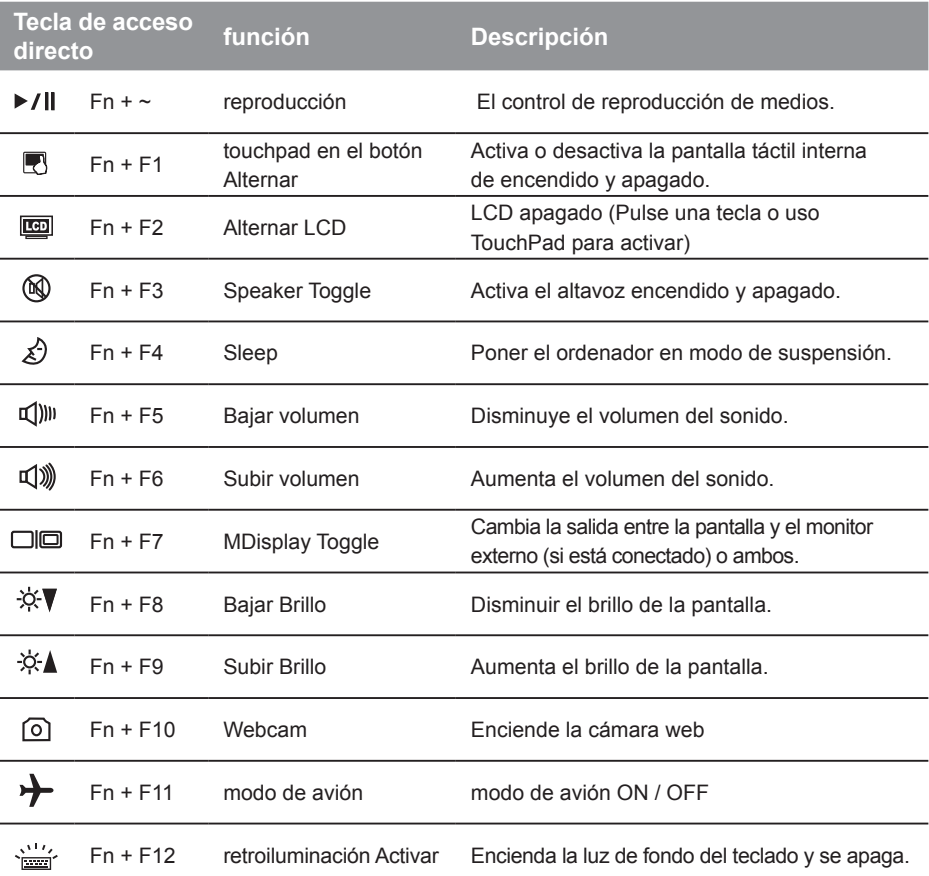

# **Configuración del sistema**

Pulse las teclas rápidas para ajustar la configuración del BIOS, la recuperación del sistema y el menú de opciones de inicio.

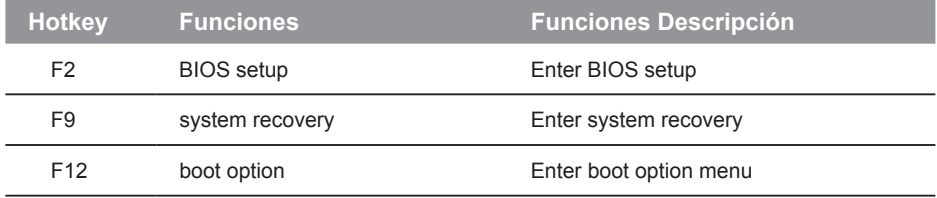

#### Λ **ADVERTENCIA**

- Bitte erstellen Sie ein Backup Ihrer Daten, bevor Sie RAID 0/1 auf Ihrem System einrichten und verwenden.
- RAID 1 benötigt zwei Laufwerke gleichen Modells und gleicher Kapazität
- RAID 0 benötigt zwei Laufwerke gleichen Modells, unterschiedliche Kapazität wird unterstützt.

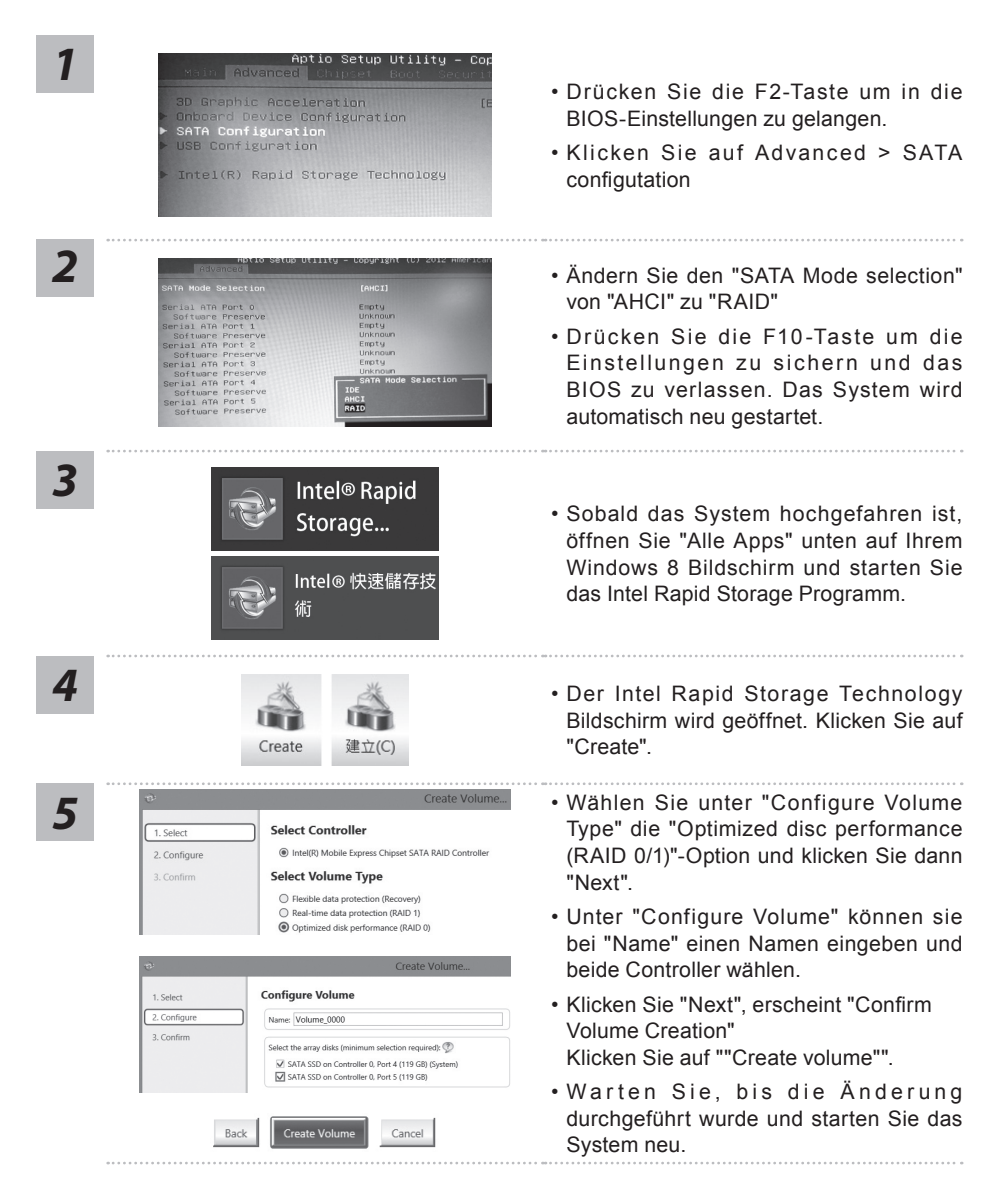

#### ∧ **ADVERTENCIA**

- Puede realizar la copia de seguridad de recuperación de la imagen original a través de esta aplicación en caso de pérdida por daños en el dispositivo .
- Puede copia de seguridad de imagen original de recuperación en el disco USB y restaurar el sistema si la sustitución del sistema de almacenamiento con el disco USB de recuperación.
- Antes de restaurar el sistema a través del disco del USB de recuperación, asegúrese de que usted ya ha hecho la copia de seguridad de sus datos.
- Por favor, NO apagar o desenchufar el sistema al realizar copias de seguridad a través de la recuperación de disco USB .

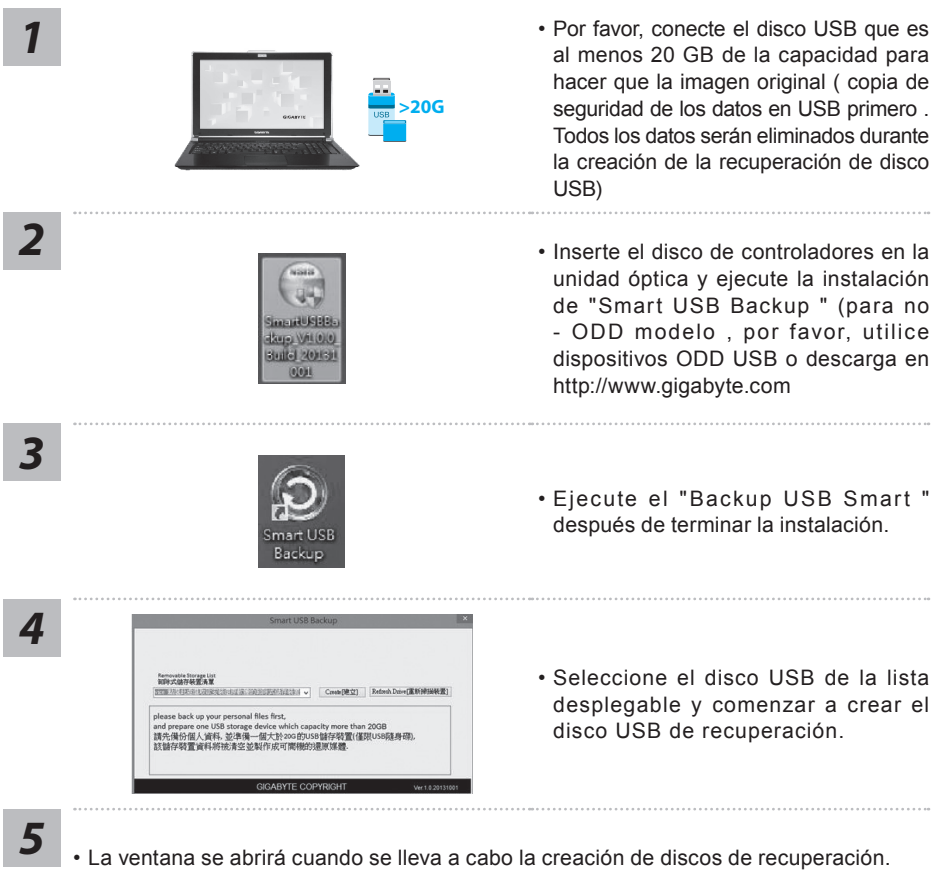

- Por favor, pulse F12 en el arranque del sistema cuando se necesita para restaurar el sistema . Seleccione arranque de la recuperación " será restaurado y el sistema. " disco USB
- El tiempo necesario para la restauración será de alrededor de 30 minutos ( tiempo necesario puede variar según el modelo de disco USB) .

9

## **Recuperación del sistema (Restaurar el sistema operativo)**

Cuando algo va mal con el sistema operativo de la computadora portátil, el almacenamiento de la computadora portátil tiene una partición oculta que contiene una copia de seguridad completa imagen del sistema operativo que se puede utilizar para restaurar el sistema a los valores predeterminados de fábrica.

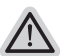

- **Nota**
	- ˙ Si el almacenamiento se ha cambiado o eliminado la partición, la opción de recuperación ya no estará disponible y un servicio de recuperación será necesario.
	- ˙ La función de recuperación sólo está disponible en dispositivos con O/S preinstalado. Los dispositivos con DOS no tienen la función de recuperación.

### **Lanzamiento de recuperación del sistema**

La función de recuperación del sistema está preinstalado antes de que el ordenador portátil se suministra de fábrica. El menú de opciones permite iniciar la herramienta de recuperación de Windows para reinstalar el sistema operativo por defecto de fábrica .

La introducción breve a continuación le mostrará cómo iniciar la herramienta de recuperación y restaurar el sistema.

**Todo listo para ir**

Asegúrese de que su PC está conectado , Esto tomará unos minutos.

# **Windows 7 Guía de recuperación**

*1*

Apague y reinicie el ordenador portátil.

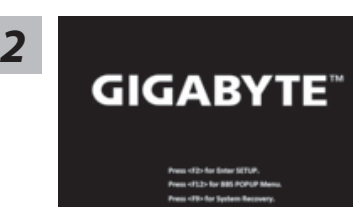

Durante la computadora portátil este en el proceso de encendido, presione y mantenga la tecla F9 para ejecutar la herramienta.

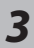

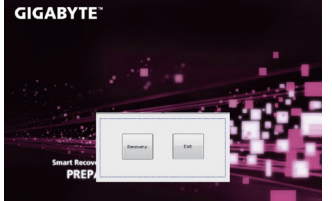

La recuperación se activará y podrás ver los botones de opción en la ventana. Haga clic en "Recovery" para iniciarlo.

#### **Precaución**

Una vez que la recuperación esté seleccionada, sus datos personales y archivos serán eliminados después de la portátil se inicia la restauración, y el sistema operativo se restablece a la configuración predeterminada de fábrica.

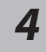

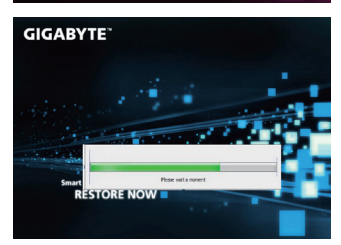

Una barra indicadora de progreso se mostrará en la ventana cuando el proceso de recuperación está en marcha. Por favor, asegúrese de que el adaptador de CA está enchufado y no apague el ordenador portátil.

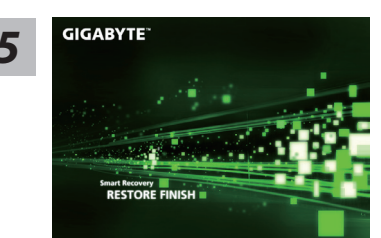

Reinicie la computadora portátil después de la *5* recuperación del sistema se ha completado.

*1*

# **Windows 8.1 Guía de recuperación**

Apague y reinicie el ordenador portátil.

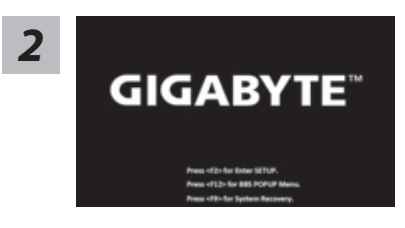

Durante la computadora portátil este en el proceso de encendido, presione y mantenga la tecla F9 para ejecutar la herramienta.

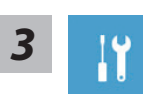

**3** Seleccione la opción "Troubleshoot" para entrar en la configuración de recuperación.<br>(También puede elegir la opción "Continuar" para salir del sistema de recuperación y continúe Windows 8.1 archivos o copias de seguridad de datos).

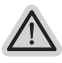

#### **Hay dos opciones para la recuperación del sistema**

- ˙**Refresh your PC Actualice su PC** Puede actualizar su ordenador portátil para mejorar la estabilidad del sistema sin perder sus archivos.
- ˙**Reset your PC Reinicie su PC** Si desea eliminar todos los archivos, puede reiniciar su PC por completo.

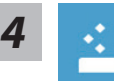

■ Refresh your PC - Seleccione la opción "Actualizar su PC" Seleccione una cuenta para continuar.

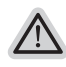

#### **Aquí es lo que va a suceder**

- ˙ Sus archivos y configuraciones personales no serán cambiados.
- ˙ La configuración de PC se restaurará la configuración predeterminada de fábrica.
- ˙ Aplicaciones de Windows Store se mantendrá.
- ˙ aplicaciones instaladas desde los discos o sitios web serán eliminados.
- ˙ La lista de aplicaciones eliminadas se guardará en el escritorio.

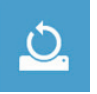

#### **Reset your PC - Reinicie su PC**

**Just remove my files - Basta con retirar mis archivos** Sólo los datos personales y archivos serán eliminados, pero la configuración del equipo será mantenida.

#### **Fully clean the drive - Completamente limpie la unidad**

El disco será completamente restablecido a sus valores predeterminados de fábrica. Se necesita más tiempo. > [Haga clic en "Reset" para ejecutar la función de recuperación.]

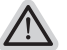

#### **Aquí es lo que va a suceder**

- ˙ Todos tus archivos personales y aplicaciones serán eliminados.
- ˙ La configuración de PC se restaurará la configuración predeterminada de fábrica.

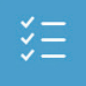

■ Advanced options - opciones avanzadas

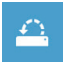

#### **System Restore - Restaurar sistema**

Utilice un punto de restauración grabado en su PC para restaurar Windows

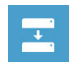

**System Image Recovery - Sistema de recuperación de la imagen** Recuperar Windows utilizando un archivo de imagen del sistema específico

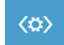

**Automatic Repair - Reparación automática** Solucionar problemas que impiden que Windows se cargue

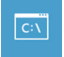

**Command Prompt - Símbolo del sistema** Utilice la línea de comandos para avanzados trobleshooting

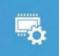

**UEFI Firmware Settings - UEFI firmware Configuración** Cambiar la configuración de UEFI firmware de tu PC

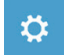

**Configuración de inicio** Cambiar el comportamiento de inicio de Windows

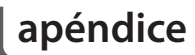

#### **Garantía y Servicio :**

Garantía y servicio y de información relacionados, por favor consulte la tarjeta de garantía o sitio web de GIGABYTE servicio como el siguiente enlace:

http://www.gigabyte.com/support-downloads/technical-support.aspx

### **Preguntas frecuentes :**

FAQ (Preguntas más frecuentes), por favor consulte el siguiente enlace: http://www.gigabyte.com/support-downloads/faq.aspx